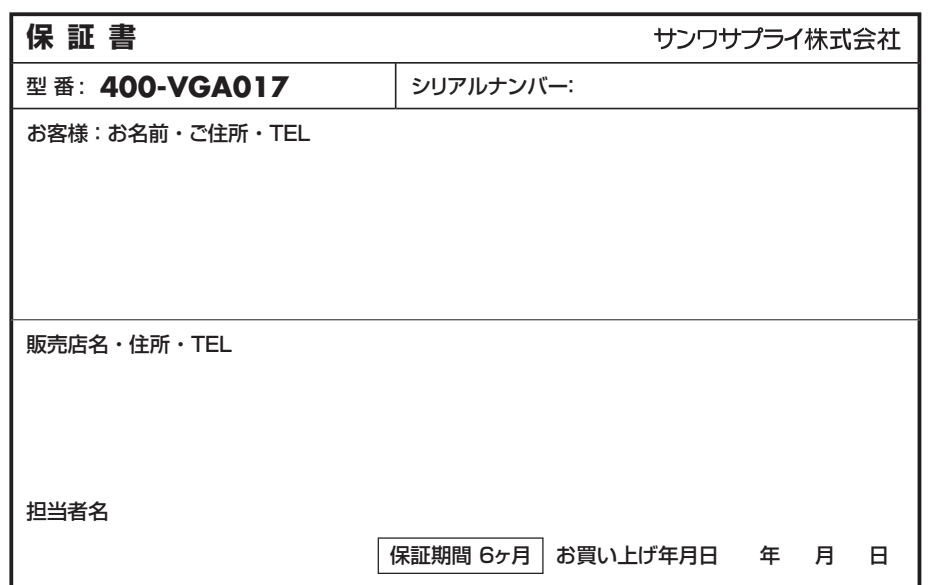

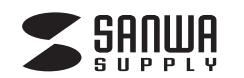

**400-VGA017**

# **USB Type-C専用 ドッキングステーション (HDMI/DisplayPort/VGA対応) 取扱説明書**

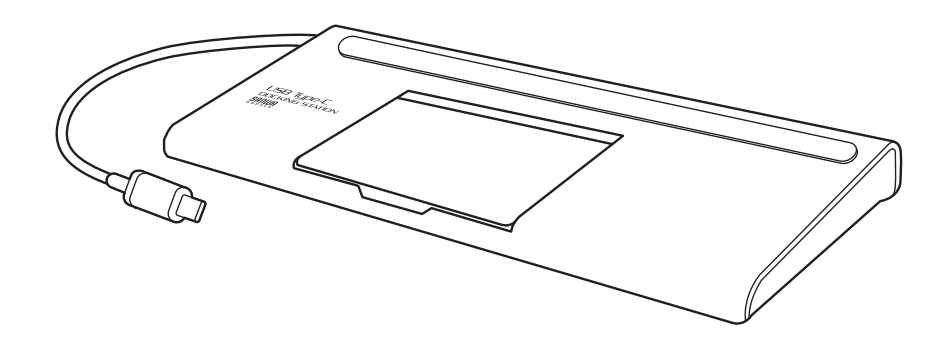

この度は、USB Type-C専用ドッキングステーション「**400-VGA017**」(以降本製品)をお買い上げ いただき、誠にありがとうございます。この取扱説明書では、本製品の使用方法や安全にお取扱いいただくための注意事項を記載しています。ご使用の前によくご覧ください。読み終わったあともこの取扱説明書は大切に保管してください。

### **最初にご確認ください**

お使いになる前に、セット内容がすべて揃っているかご確認ください。万一、足りないものがありましたら、お買い求めの販売店にご連絡ください。

**セット内容**

(1)ドッキングステーション …………………1台 (2)取扱説明書・保証書(本書)………………1部

デザイン及び仕様については改良のため予告なしに変更することがあります。本書に記載の社名及び製品名は各社の商標又は登録商標です。

## サンワサプライ株式会社

本取扱説明書の内容は、予告なしに変更になる場合があります。

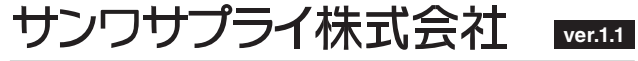

CA/AH/MFDaSz サンワダイレクト / 〒700-0825 岡山県岡山市北区田町1-10-1 TEL.086-223-5680 FAX.086-235-2381

この度は、USB Type-C専用ドッキングステーション(**400-VGA017**)をお買上げいただき誠にありがと うございます。本製品はUSB Type-Cケーブル1本でDisplayPortディスプレイ、HDMIディスプレイ、 VGAディスプレイ、LAN、サウンド、USB機器を使用できるようにするドッキングステーションです。※本製品をご使用になる前に必ずこの取扱説明書をよくお読みください。

●本書の内容を許可なく転載することは禁じられています。

●本書の内容についてのご質問やお気づきの点がございましたら、お買い求めの販売店または弊社まで ご連絡ください。

●本書に記載しているソフトウェアの画面やアイコンなどは実際のものと異なることがあります。

### P.2P.3P.4P.5P.6P.7P.9P.10P.11取扱い上のご注意1.各部の名称と働き2.接続例3.ディスプレイの接続について4.接続手順(Windows)5.正常に認識・動作しているかを確認する方法(Windows)6.接続手順(Mac)7.ネットワークの設定(Mac)8.ディスプレイの設定(Mac) 9.サウンドの設定(Mac) 10.特長┃ 11.什様 **目次**

- P.12 | 12.制限事項
- P.1313.正常に映像出力されない場合

14.Q&A

- P.14 | 15.保証規定
- P.15保証書

#### **取扱い上のご注意** $\wedge$

- ●本製品は電気で動作しておりますので、発火する危険があります。万一煙が出たり異臭がした場合は、本製品及 び接続しているパソコンや機器の電源を切り、お買い上げの販売店または弊社までご連絡ください。
- ●雷が鳴っているときに、本製品やケーブルに触れないでください。 ▲落雷により感雷する恐れがあります。
- ●本製品のカバーを開けたり、分解しないでください。
- ▲故障や感電の原因となることがあります。
- ●濡れた手で本製品やケーブルに触らないでください。 ▲本製品がパソコンに接続されているときには、感電する恐れがあります。
- ●本製品内部に液体、金属などの異物が入らないようにしてください。
- ▲感雷や火災、故障の原因となることがあります。
- ●本製品に強い振動や衝撃を与えないでください。
- ▲故障・破損などの原因となることがあります。
- ●本製品を水分や湿気の多い場所、直射日光の当たる場所、ホコリや油煙などの多い場所、車中や暖房器具のそば などの高温となる場所に設置したり、保管しないでください。▲故障・感雷などの原因となることがあります。
- ●本製品を重ねて設置したり、本製品の上に重いものを置かないでください。 ▲火災や故障の原因となることがあります。
- ●本製品は不安定な場所に設置したり、保管しないでください。

▲落下により故障・破損の原因となることがあります。

- ●本製品のケーブルを抜き差しするときは、必ずコネクタ部分を持ち、無理な力を加えないでください。 ▲故障・破損などの原因となることがあります。
- ●本製品のケーブルや接続する機器のケーブルは、家具で踏んだり、扉で挟まないでください。 またこれらのケーブルを引っ張ったり折り曲げないでください。▲火災や故障の原因となることがあります。
- ●本製品のお手入れをする場合には、ベンジンやシンナーなどの揮発性有機溶剤が含まれているものは使用し ないでください。
- ▲塗装を傷めたり、故障の原因になることがあります。乾いた柔らかい布で乾拭きしてください。
- ●本製品の故障、またはその使用によって生じた直接、間接の損害については弊社はその責を負わないものとします。
- ●本製品を使用中に発生したデータやプログラムの消失、または破損についての補償はいたしかねます。
- ▲定期的にバックアップを取るなどの対策をあらかじめ行ってください。
- ●本製品は医療機器、原子力設備や機器、航空宇宙機器、輸送設備や機器などの人命に関わる設備や機器、及び 高度な信頼性を必要とする設備や機器やシステムなどへの組込みや使用は意図されておりません。これらの用途に本製品を使用され、人身事故、社会的障害などが生じても弊社はいかなる責任も負いかねます。
- ●本製品は日本国内用に作られております。日本国外では使用できません。

### **1.各部の名称と働き**

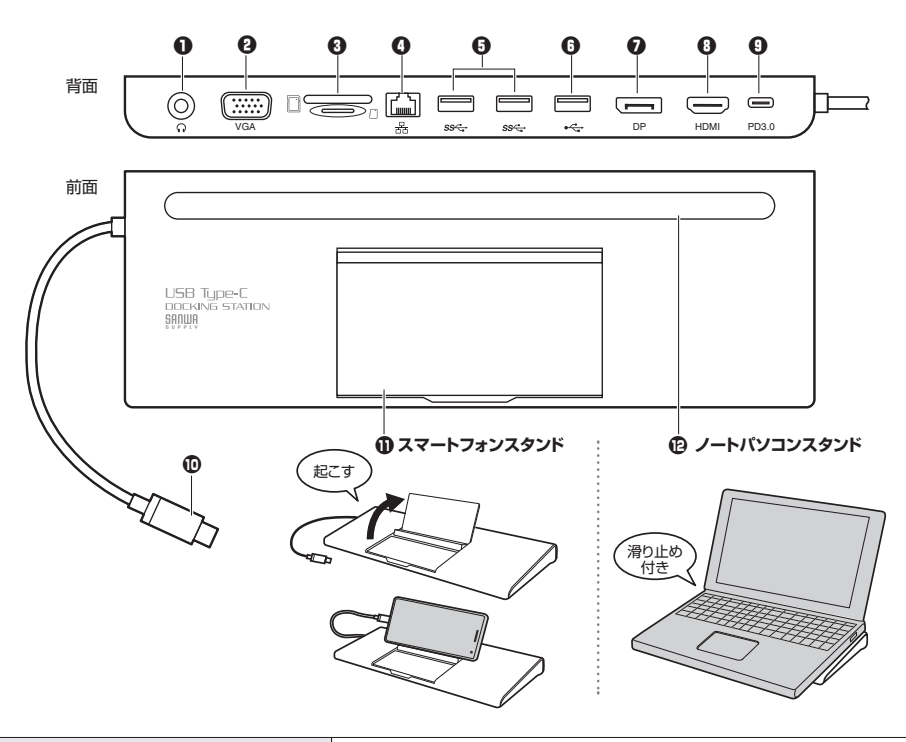

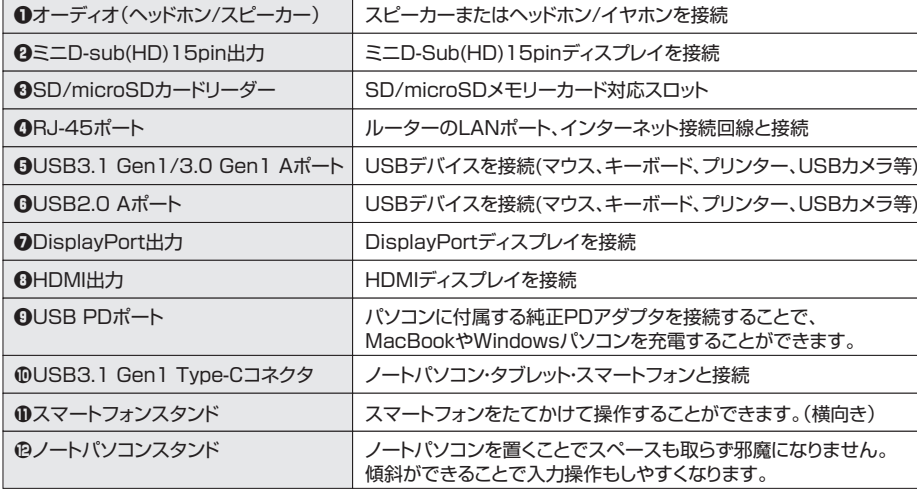

### **2.接続例**

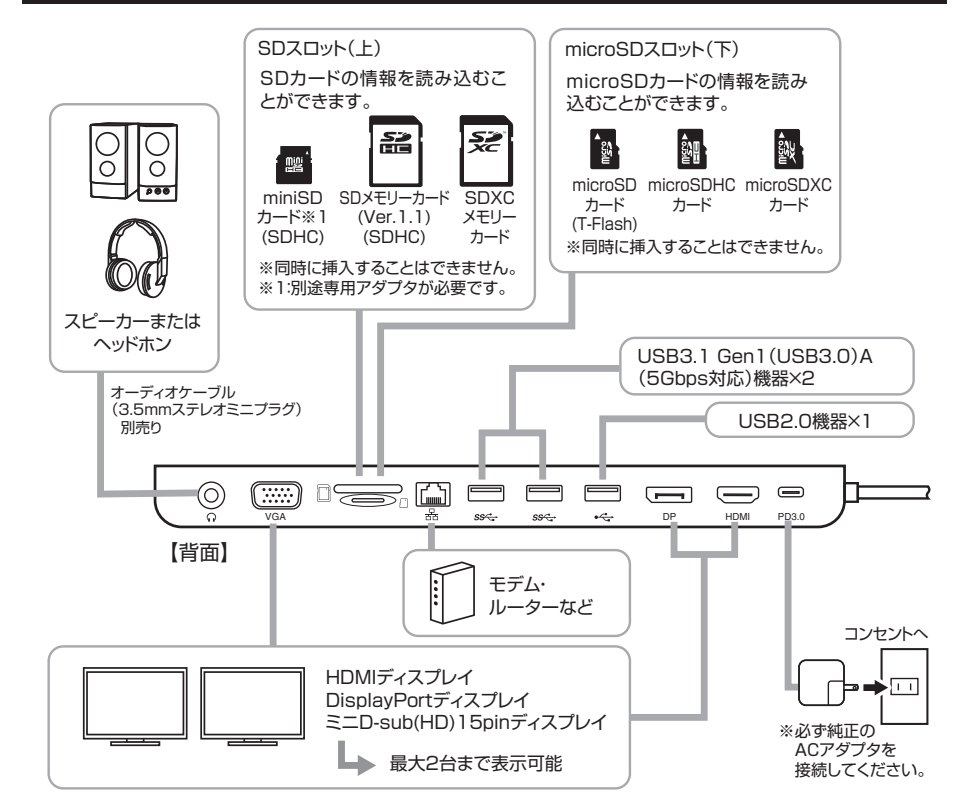

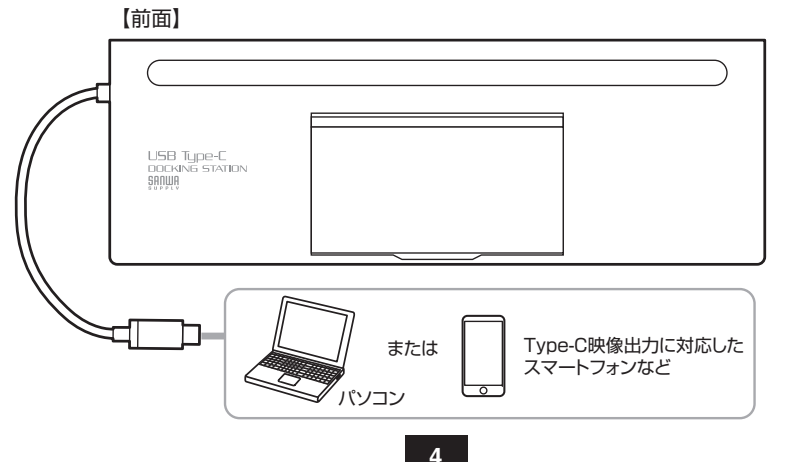

**3**

### **3.ディスプレイの接続について**

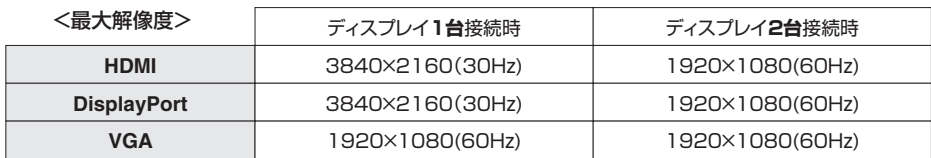

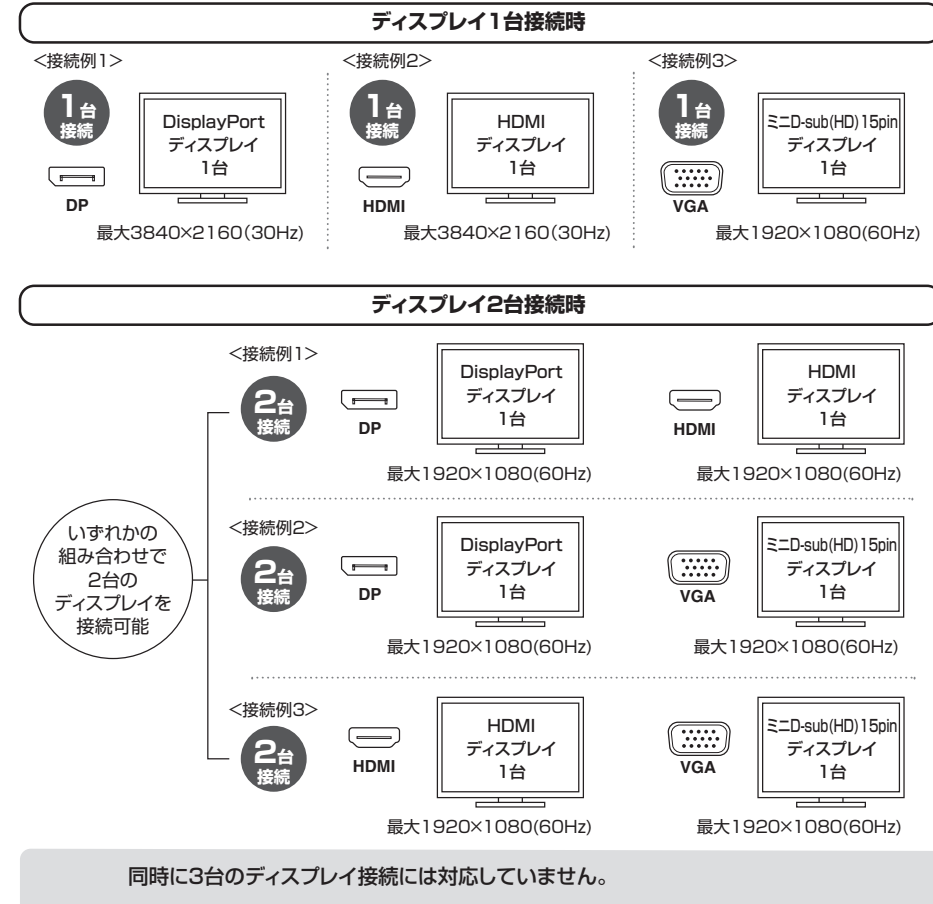

**■macOS、Mac OSは拡張モードをサポートしていません。■Windows OSのみMSTモード(拡張モード)に対応しています。■macOS、Mac OSは2台までの外部ディスプレイにミラーリング出力が可能です。**

**表示画面が点滅する場合はリフレッシュレートを下げてご使用ください。**

### **4.接続手順(Windows)**

#### **初めて本製品を接続する際はドライバーの適用に時間がかかります。接続後はむやみにケーブルを抜かず、認識が完了するのをおまちください。**

#### <接続手順>

- 1.本製品に、使用するディスプレイ/USB機器/LANケーブル/オーディオデバイスなどを接続してください。※各機器を接続するケーブルは付属しておりません。
- 2.PD給電をする場合は、本製品にACアダプタを接続し給電してください。

(パソコンに付属する純正のPDアダプタをご利用ください)

3.本製品から出ているUSB Type-CケーブルでパソコンのUSB-TypeCポートに接続してください。

4.Windowsパソコンで本製品をご使用の場合、ドライバーソフトウェアなどのインストール作業はありません。パソコンと接続後、自動的に本製品が認識され映像出力の開始と各USBデバイスが認識されます。

### **5.正常に認識・動作しているかを確認する方法(Windows)**

接続後、本製品が正常に認識されているかを確 することができます。

●「コントロールパネル」→「デバイスマネージャー」を表示してください。

#### ●右記枠内の

「USB Audio Device」、「Realtek USB GbE Family Controller」、 「Realtek PCIE CardReader」、「汎用モニター(認識モニタ品番)) が正常に認識され「!」が出ていなければ正常です。

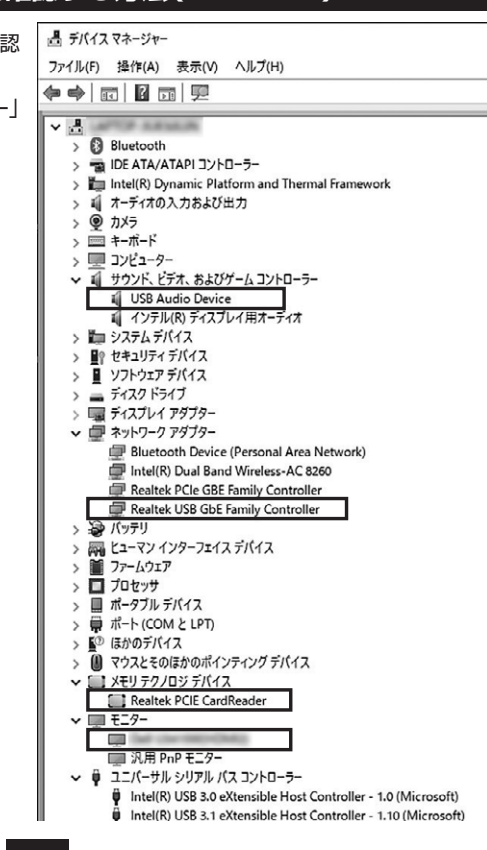

### **6.接続手順(Mac)**

#### <接続手順>

- 1.本製品に、使用するディスプレイ/USB機器/LANケーブル/オーディオデバイスなどを接続してください。※各機器を接続するケーブルは付属しておりません。
- 2.PD給電をする場合は、本製品にACアダプタを接続し給電してください。
- (パソコンに付属する純正のPDアダプタをご利用ください)
- 3.本製品から出ているUSB Type-CケーブルでパソコンのUSB-TypeCポートに接続してください。 4.Macパソコンで本製品をご使用の場合、ドライバーソフトウェアなどのインストール作業はありません。 パソコンと接続後、自動的に本製品が認識され映像出力の開始と各USBデバイスが認識されます。ただしLANポートのみ手動での設定が必要になります。

### **7.ネットワークの設定(Mac)**

#### 1.Dockなどから「ネットワーク環境設定」を開きます。

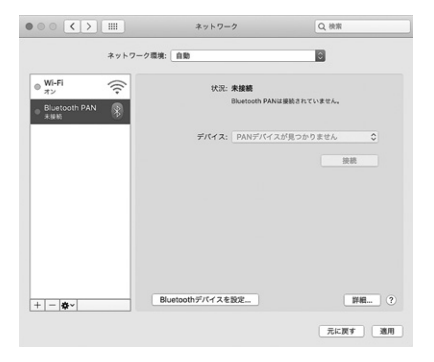

#### 2.「+」マークをクリックし、ネットワークインターフェースの追加メニューを開きます。

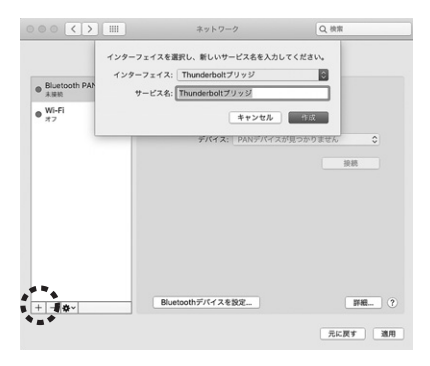

3.インターフェースの項目で「USB 10/100/1000 LAN」を選択します。サービス名は自由に付けることができます。(例:400-VGA017)

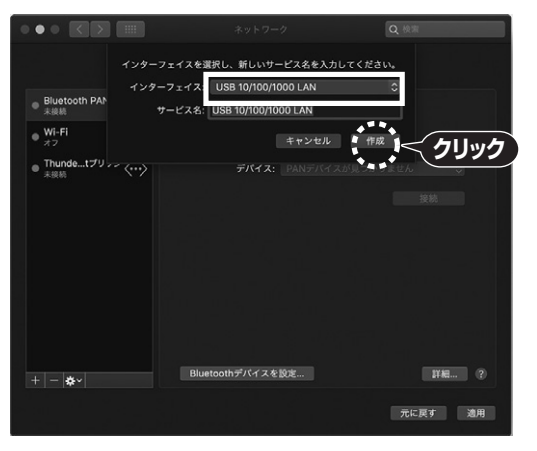

本製品を接続してから「USB 10/100/1000 LAN」が  $\triangle$ 表示されるまで時間がかかる場合があります。

4.上記設定ができたら、「作成」をクリックします。

#### 5.先画面のサービス一覧に、名前を付けたサービスが追加されます。その後、画面右下の「適用」をクリックします。

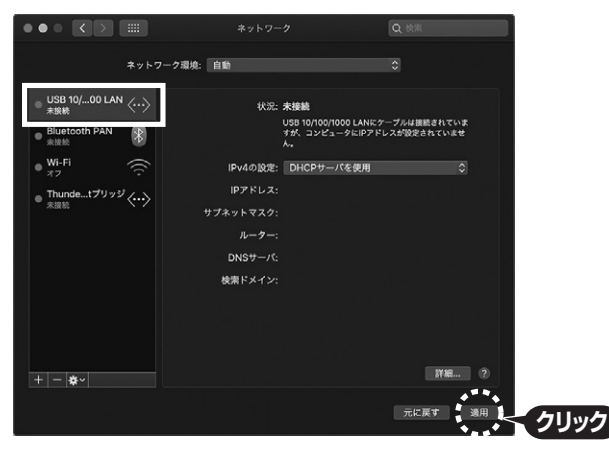

6.数秒後、サービスが有効になり、追加したサービス名が接続済みになれば通信が開始されます。

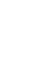

### **8.ディスプレイの設定(Mac)**

### 1.「システム環境」→「ディスプレイ」をクリックします。

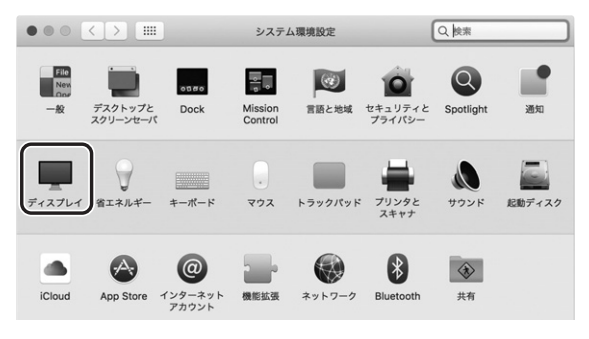

#### 2.本製品に接続されたディスプレイが表示されます。配置項目を選択し、画面位置・解像度を設定してください。※ディスプレイは拡張ディスプレイ・ミラーモードの設定が可能です。

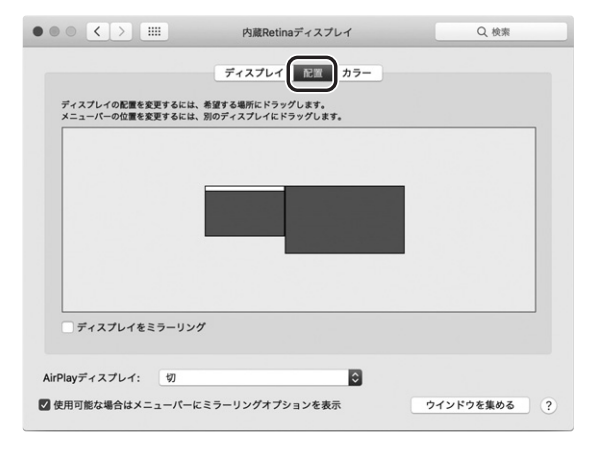

### **9.サウンドの設定(Mac)**

「システム」→「サウンド」をクリックします。 サウンド関連の設定が可能です。USB Audio Deviceの項目を調整してください。

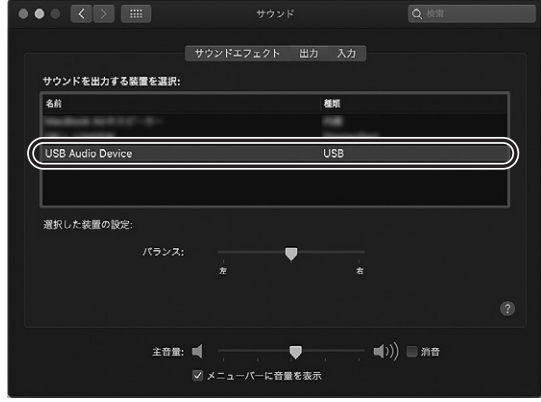

### **10.特長**

- ●USB Type-Cケーブル1本でディスプレ最大2台(HDMI/DisplayPort/VGA)、各種USBデバイス、 SD/microSDカードリーダー、有線LAN、USBオーディオの拡張接続ができるUSB Type-Cドッキン グステーションです。
- ●自宅やオフィスなどではType-Cケーブル1本の接続で大画面ディスプレイとUSBデバイスで快適に操 作し、外出や会議など移動時にはType-Cケーブル1本を抜くだけでさっと持ち運ぶことができます。
- ●USB Type-C接続でのディスプレイ増設「DisplayPort Alt Mode」に対応するためソフトウェアの インストールなしで簡単にマルチディスプレイ環境(ミラーモード/拡張モード)を実現できます。
- ●HDMI/DisplayPortを使用したディスプレイ1台出力時は最大4K2K/3840×2160(30Hz)解像 度に対応しています。VGA出力は最大1920×1080(60Hz)の解像度に対応しています。
- ●ディスプレイを最大2台接続可能(HDMI+DisplayPort、HDMI+VGA、DisplayPort+VGA)。 2台接続時の最大解像度は1920×1080(60Hz)までサポートします。
- ●USB Type-Cでの「USB Power Delivery(USB PD)」に対応しており最大20V/5A(100W)まで の入力に対応。接続したパソコンへの充電も本製品経由で可能となります。
- ●SD/microSDカードリーダーを搭載しデジカメなどで撮影した写真や映像を取り込むことができます。
- ●Gigabit Ethernet(1000BASE-T)に対応していますので、Gigabitネットワーク環境にも対応でき、 USB Type-Cケーブル1本で有線LAN接続をすることができます。
- ●パソコン用スピーカー・マイク(3.5mmステレオミニプラグ)も接続でき、USBスピーカー・USBマイクとして利用することができます。
- ●iPad Pro 11インチ(2018年モデル)/iPad Pro 12.9インチ(2018年モデル)の外部接続、 Samsung Galaxy S8/S9/S10のDeX機能に対応しています。

※USB Type-Cポートを搭載し、DisplayPort Alternate Modeに対応しているパソコンでご使用いただけます。※ディスプレイの接続は最大2台までをサポートしており3台接続はサポートしておりません。※USB PD対応機器の充電時や、本製品をセルフパワーハブとして使用する場合は、別途USB PDアダプタをご用意ください。※すべての機器で動作を保証するものではありません。

### **11.仕様**

#### USBハブ部

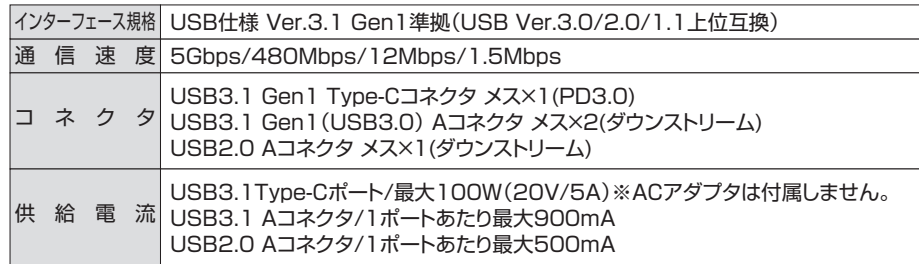

#### 映像出力部

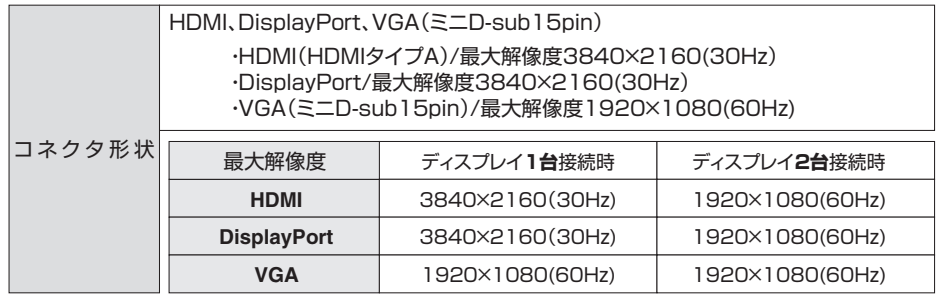

#### LANポート部

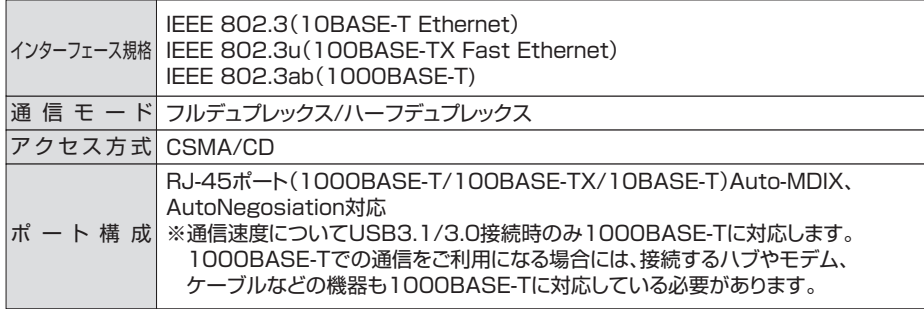

### オーディオ部

コーネーク - タ| 音声出力端子/3.5mmステレオミニジャック×1

### カードリーダー部

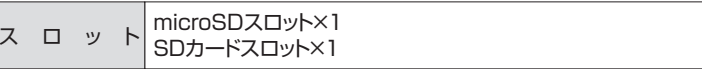

#### 共通仕様

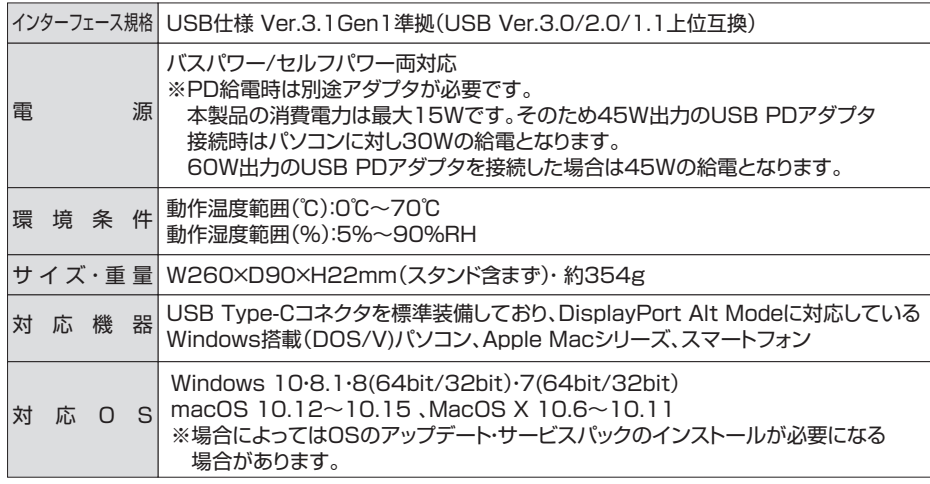

### **12.制限事項**

- ■本製品はパソコン本体のUSB Type-Cポートに直接接続してください。
- USBハブ、増設のUSBポートではご利用いただけません。
- ■本製品はUSB PD(Power Delivery)対応ですが、全てのUSB3.1 Type-C搭載機器(PD対応)には 対応しておりません。
- ■本製品の取外し・接続に関して基本的にプラグアンドプライには対応しておりますが、まれにUSB認識のタイミングエラーにより正常に表示しない/動作しない場合があります。再度抜き差ししお試しください。これは本製品の不具合・故障ではありません。
- ■本製品はWindows OS/Mac OSが動作している状態で使用するものです。 システム起動時やBIOS画面では動作しません。(表示しません)
- **■対応機種、対応接続機器・環境の場合であっても正常に動作しないことがございます。**
- ■macOS、Mac OSは拡張モードをサポートしていません。
- ■Windows OSのみMSTモード(拡張モード)に対応しています。
- ■macOS、Mac OSは2台までの外部ディスプレイにミラーリング出力が可能です。

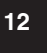

### **13.正常に映像出力されない場合**

#### 下記をご確認ください。

- 1.本製品にHDMIケーブル・DisplayPortケーブルを接続し通電されていることを確認してから、再度本 製品とパソコン間を同梱のUSB Type-Cケーブルで接続してください。
- 2.パソコンの外部出力設定を有効にしてください。
- (Windowsパソコンの場合[Fn」キー+「F7」キーなど)
- 3.ディスプレイとの接続で変換アダプタなどをご使用の場合は一度HDMI接続のディスプレイでお試しください。
- 4.HDMIケーブル・DisplayPortケーブルをできるだけ短いケーブルでお試しください。
- 5.ディスプレイのリフレッシュレートを下げてお試しください。

### **14.Q&A**

- Q1)使用中に画面が滲んだり一瞬消えたりする。
- A1)表示するWEBページ、インターネット回線の込み具合、USB給電電力が不安定な場合など様々な要 因で諸症状が発生することがあります。これらは原因を特定することが難しく回避することが難しい状態です。製品の不具合・故障ではございませんのでご了承くださいますようお願い致します。

Q2)本製品に接続されたディスプレイで動画再生が正常にできない。

A2)本製品に接続されたディスプレイをプライマリ設定にした状態で動画再生を行うと正常に動作しない 場合があります。本製品に接続されたディスプレイをセカンダリ設定にしてご利用ください。

Q3)拡張モードにしている際、カーソルが表示されない。

A3)ディスプレイや本製品を接続していない場合でも、パソコンは拡張モード状態になっており、マウス カーソルは拡張ディスプレイ側に移動していることがあります。本製品およびディスプレイを接続し、拡張ディスプレイに表示させるか、移動先のマウスを動かしてプライマリ側のディスプレイにカーソルを戻してください。

### **15.保証規定**

- 1.保証期間内に正常な使用状態でご使用の場合に限り品質を保証しております。
- 万一保証期間内で故障がありました場合は、弊社所定の方法で無償修理いたしますので、保証書を本製品に添えてお買い上げの販売店までお持ちください。
- 2.次のような場合は保証期間内でも有償修理になります。
- (1)保証書をご提示いただけない場合。
- (2)所定の項目をご記入いただけない場合、あるいは字句を書き換えられた場合。
- (3)故障の原因が取扱い上の不注意による場合。
- (4)故障の原因がお客様による輸送・移動中の衝撃による場合。
- (5)天変地異、ならびに公害や異常電圧その他の外部要因による故障及び損傷の場合。
- (6)譲渡や中古販売・オークション・転売等でご購入された場合。
- 3.お客様ご自身による改造または修理があったと判断された場合は、保証期間内での修理もお受けいたしかねます。
- 4.本製品の故障、またはその使用によって生じた直接、間接の損害については弊社はその責を負わないものとします。
- 5.本製品を使用中に発生したデータやプログラムの消失、または破損についての補償はいたしかねます。
- 6.本製品は医療機器、原子力設備や機器、航空宇宙機器、輸送設備や機器などの人命に関わる設備や機器、及び高度な信頼性を必要とする設備や機器やシステムなどへの組み込みや使用は意図されておりません。これらの用途に本製品を使用され、人身事故、社会的障害などが生じても弊社はいかなる責任も負いかねます。
- 7.修理ご依頼品を郵送、またはご持参される場合の諸費用は、お客様のご負担となります。
- 8.保証書は再発行いたしませんので、大切に保管してください。
- 9.保証書は日本国内においてのみ有効です。